## انجمن های جدید

انجمن جدید یا توسط واردکننده یا شرکت های مستقر در منطقه آزاد برای مجوز دادن به شرکت دیگری استفاده می شود.

چنین انجمنی به کسب و کار مرتبط اجازه می دهد تا اظهارنامه را پردازش کند و ادعاهایی را از طرف واردکننده یا شرکت های مستقر در منطقه آزاد ارائه کند.

برای استفاده از این سرویس به عنوان شخص مجاز به www.dubaitrade.aeولرد شوید

.1روی 『I "Mirsal II"ثبت نام مشتری 『امدیریت پروفایل مشتری کلیک کنید.

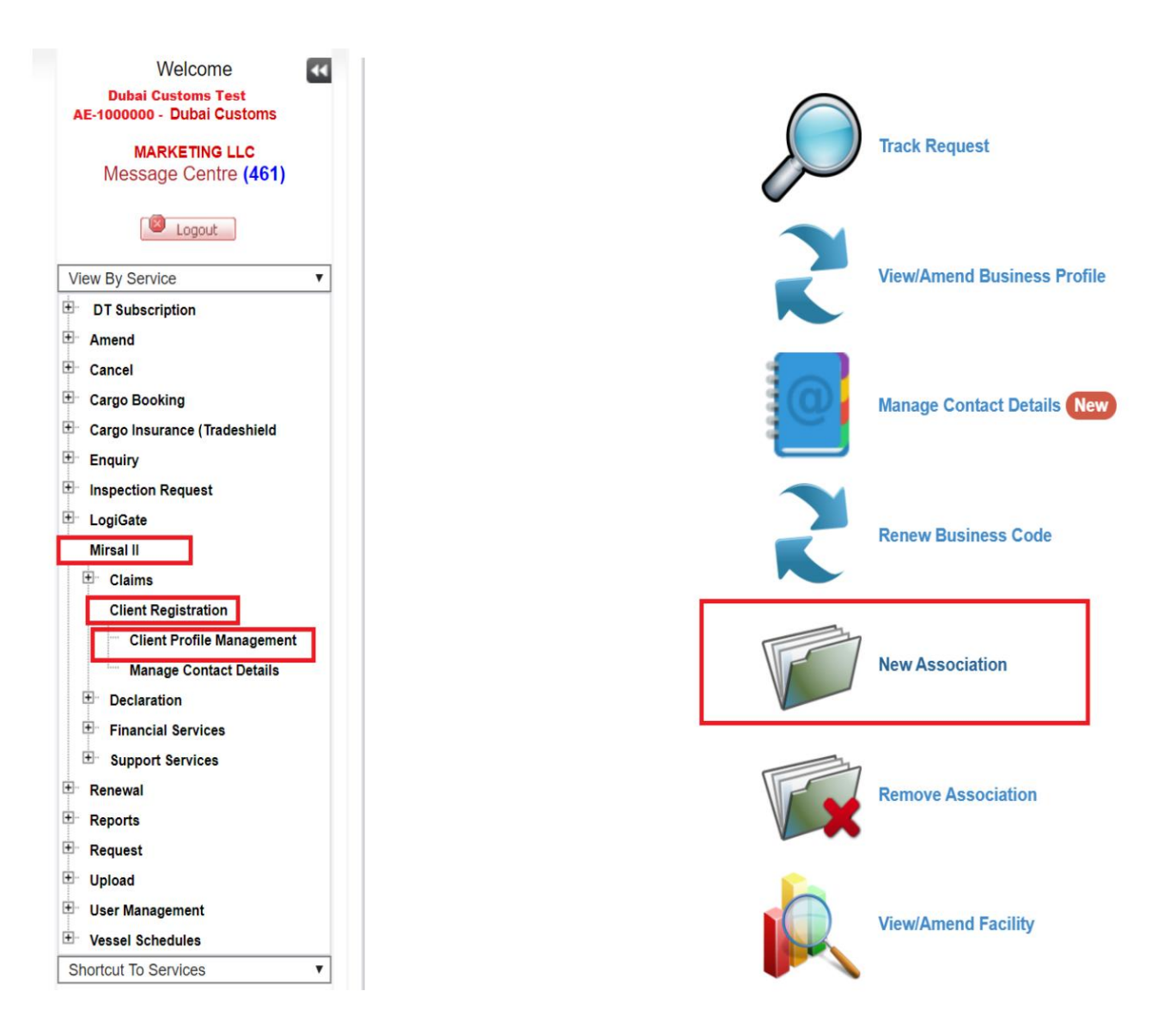

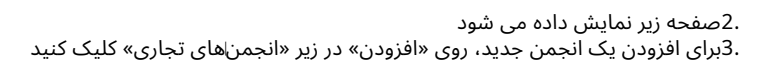

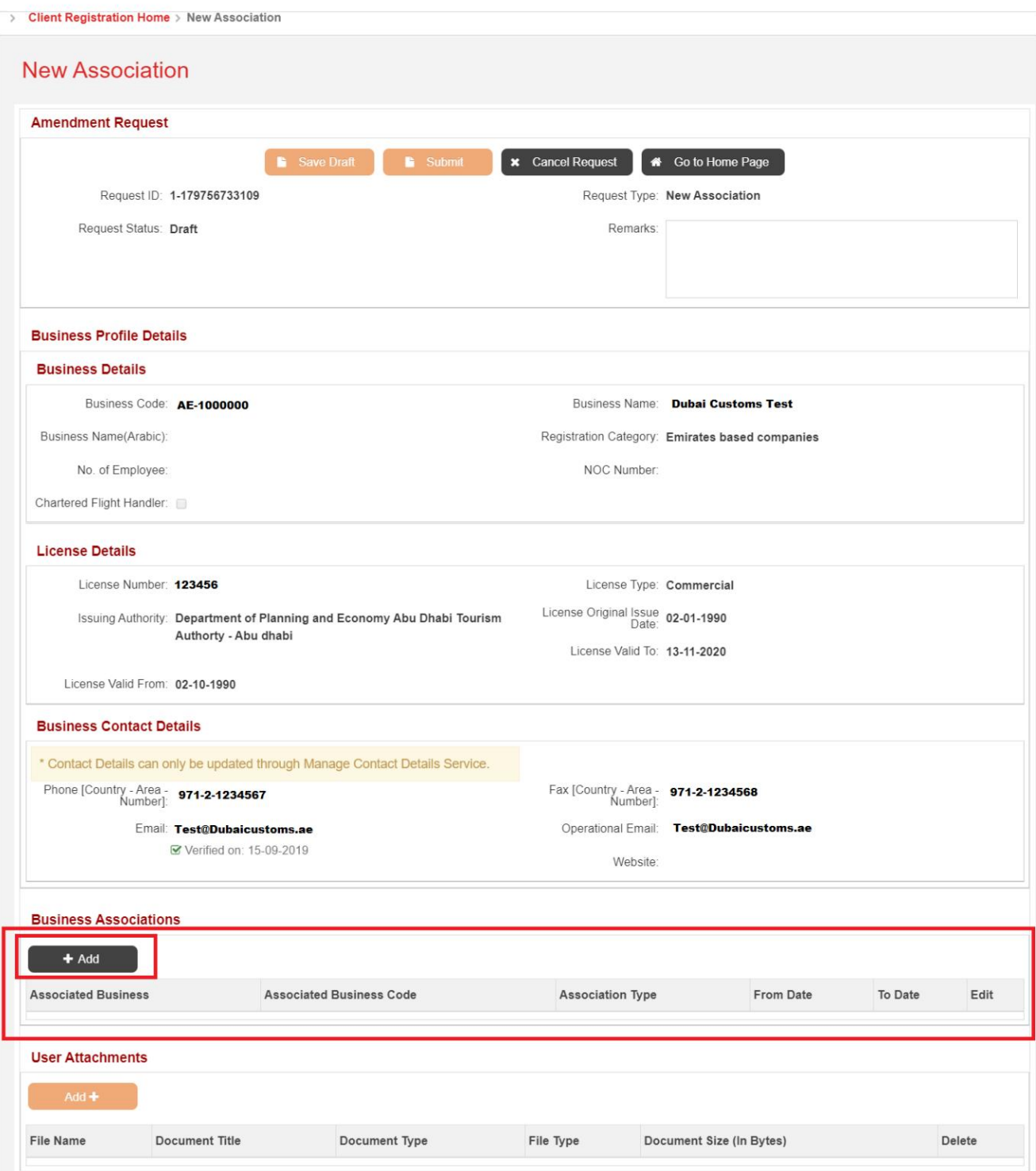

.4پس از کلیک بر روی دکمه "افزودن"، صفحه زیر نمایش داده می شود.

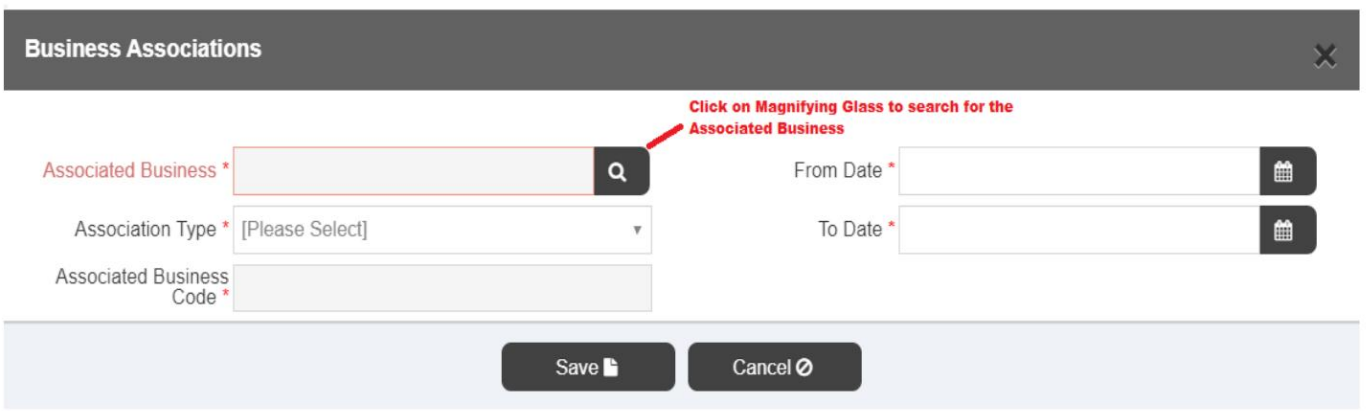

6.صفحه زیر نمایش داده میشود

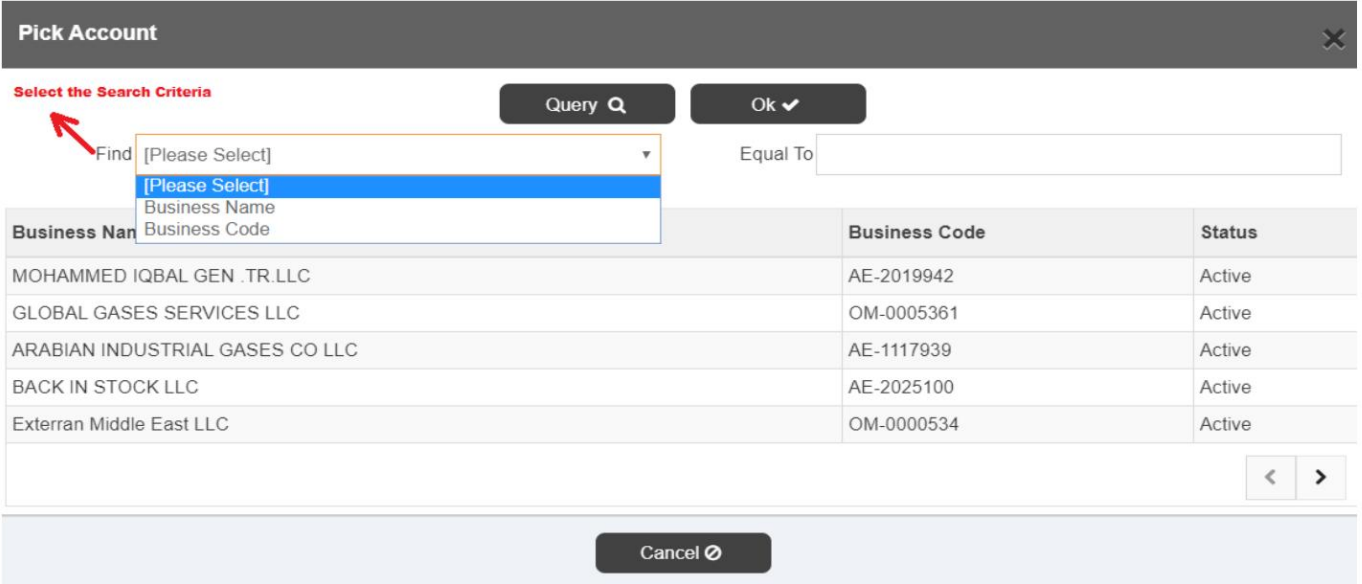

## .6معیارهای جستجو را ارائه دهید. برای جستجوی کسب و کار مرتبط، Queryرا کلیک کنید.

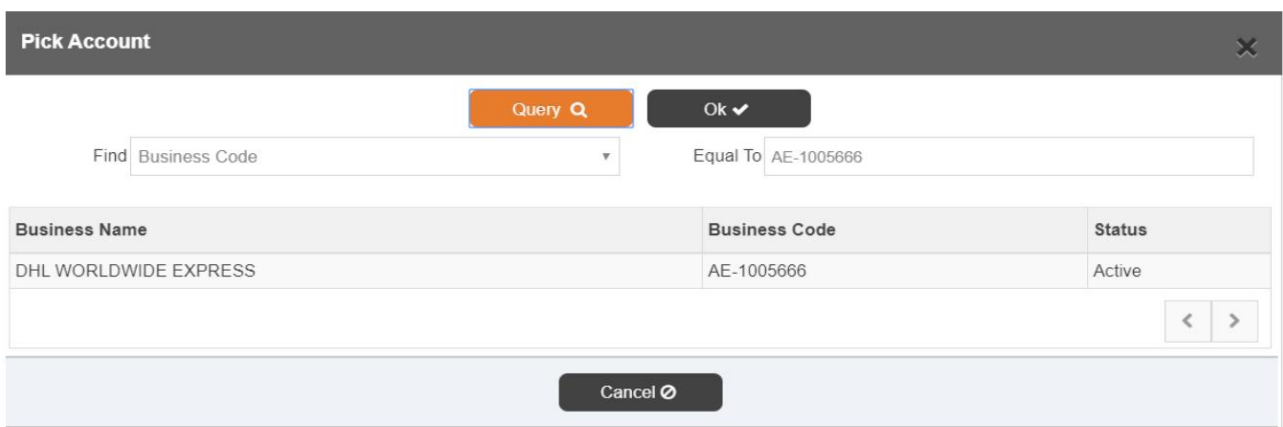

.7نام شرکت را انتخاب کنید و برای تایید انتخاب، روی OKکلیک کنید.

آ. یا دکمه «لغو» برای لغو فرآیند انتخاب ب. دکمه فلش راست یا دکمه فلش چپ برای حرکت بین لیست شرکت ها

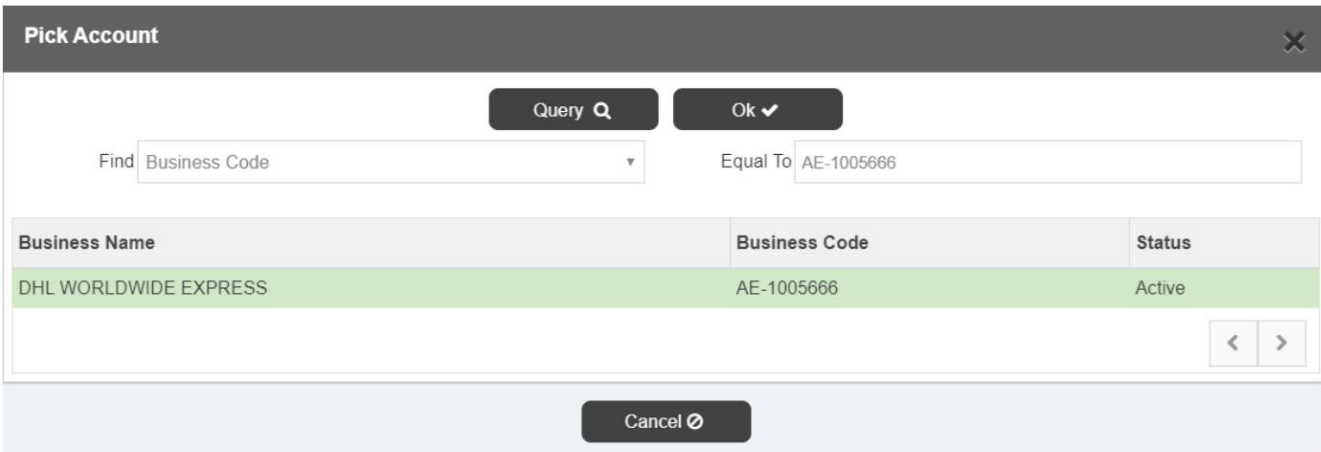

.12"نوع انجمن" را با انتخاب یکی از مقادیر زیر پر کنید

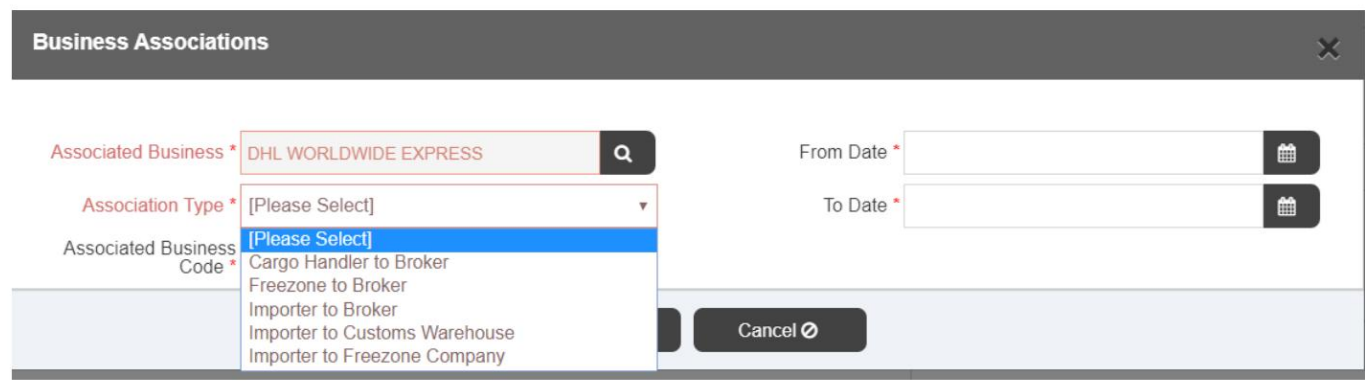

13.ارتباط "ازتاریخ" و "تا امروز" راپر کنید

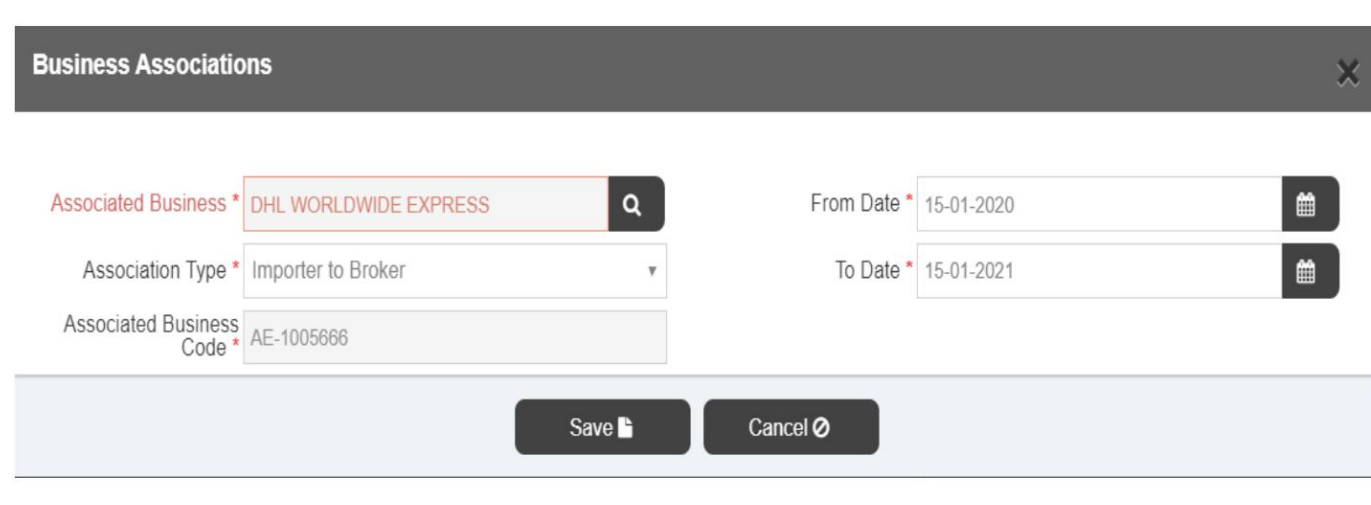

آ. دکمه "ذخیره" برای ذخیره رکورد

ب دکمه "لغو" براي لغو رکورد

.14صفحه زیر برای انتخاب نوع قبض و نوع اظهارنامه نمایش داده می شود

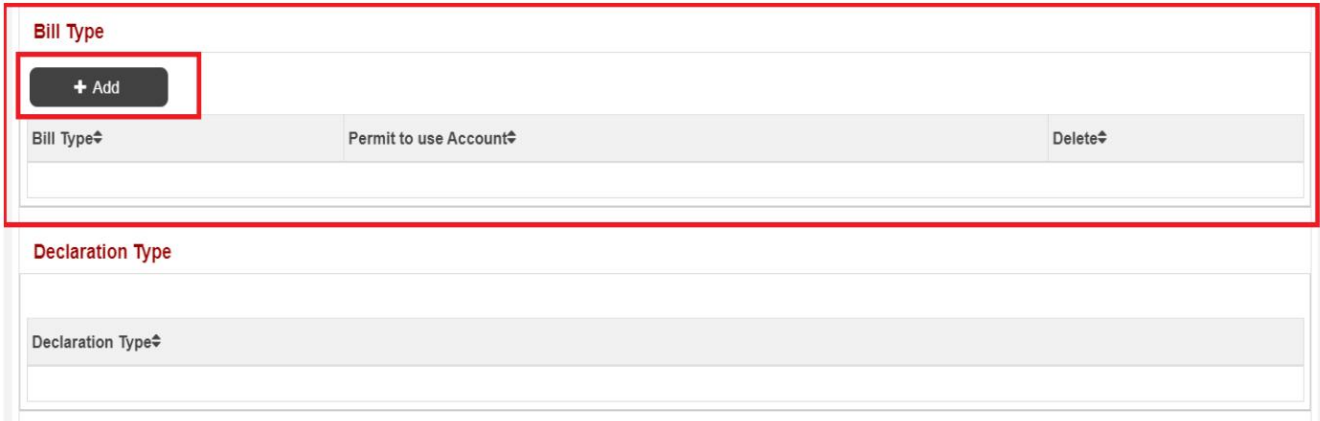

### برای انتخاب نوع صورتحساب روی دکمه «افزودن» کلیک کنید

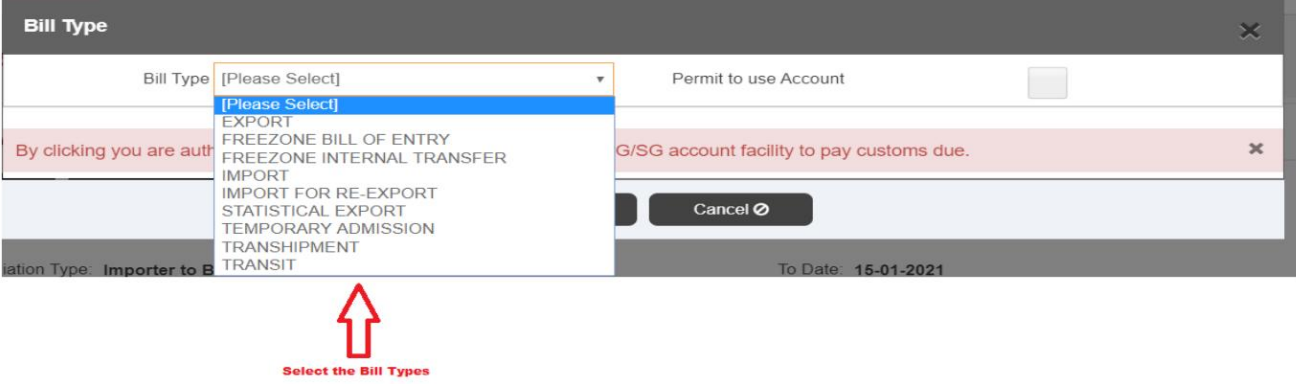

.15در صورت نیاز بر روی "Account Authority"کلیک کنید (به معنای اجازه دادن به کارگزار برای استفاده از حساب SG/debit /CDRگیرندگان).

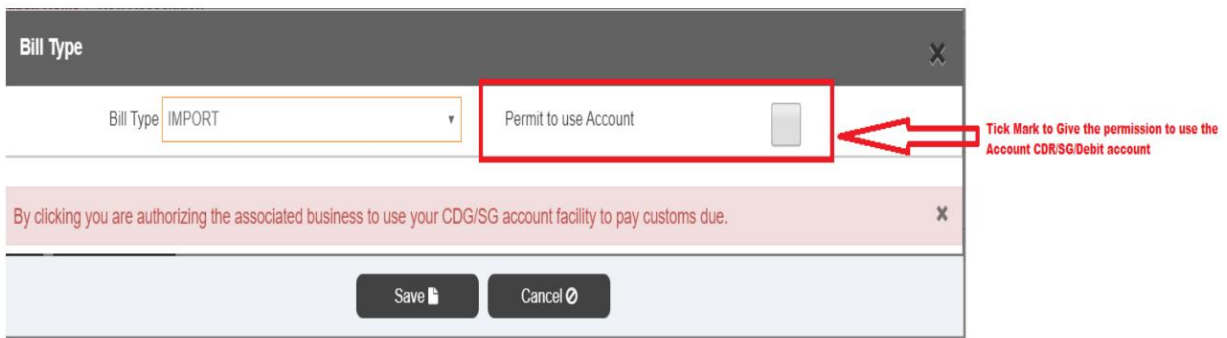

توجه: 『پس از ذخیره "نوع قبض"، سیستم به طور خودکار "نوع اظهارنامه" را پر می کند

برای اضافه کردن موارد بیشتر از نوع صورتحساب، کافیست دوباره روی افزودن کلیک کنید نوع صورتحساب مورد نیاز را انتخاب کنید و سپس ذخیره کنید.

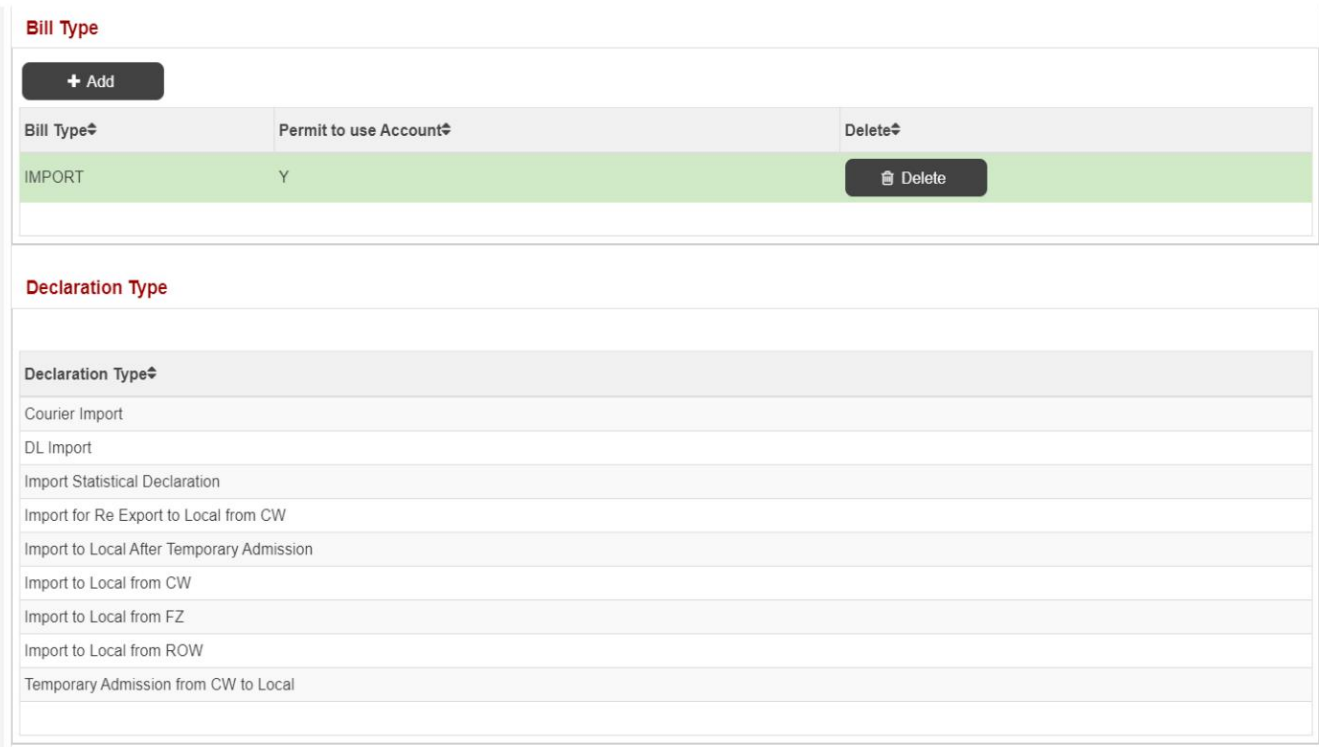

#### .16برای افزودن خدمات بر روی افزودن خدمات کلیک کنید

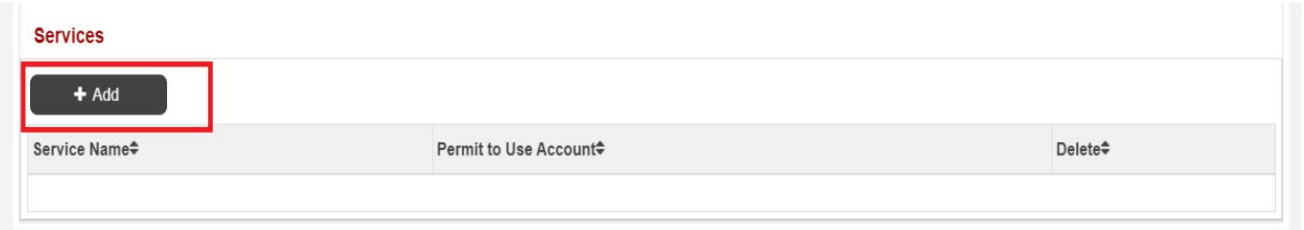

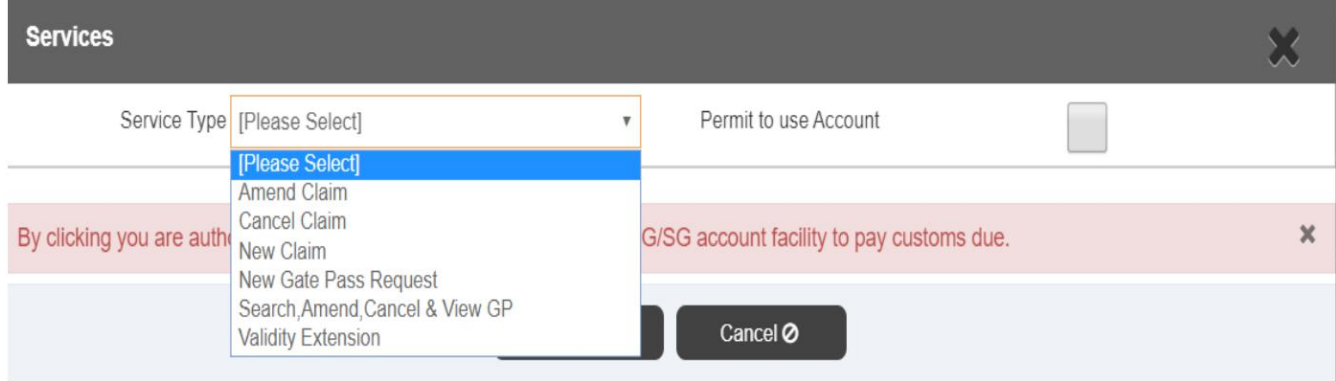

آ. سرویسی را که باید به کسب و کار مرتبط اختصاص داده شود انتخاب کنید و سپس ذخیره کنید. برای اضافه کردن بیشتر از

نوع سرویس فقط دوباره روی Addو سپس Saveکلیک کنید.

ب دکمه "ذخیره پیش نویس" برای ذخیره درخواست به عنوان پیش نویس

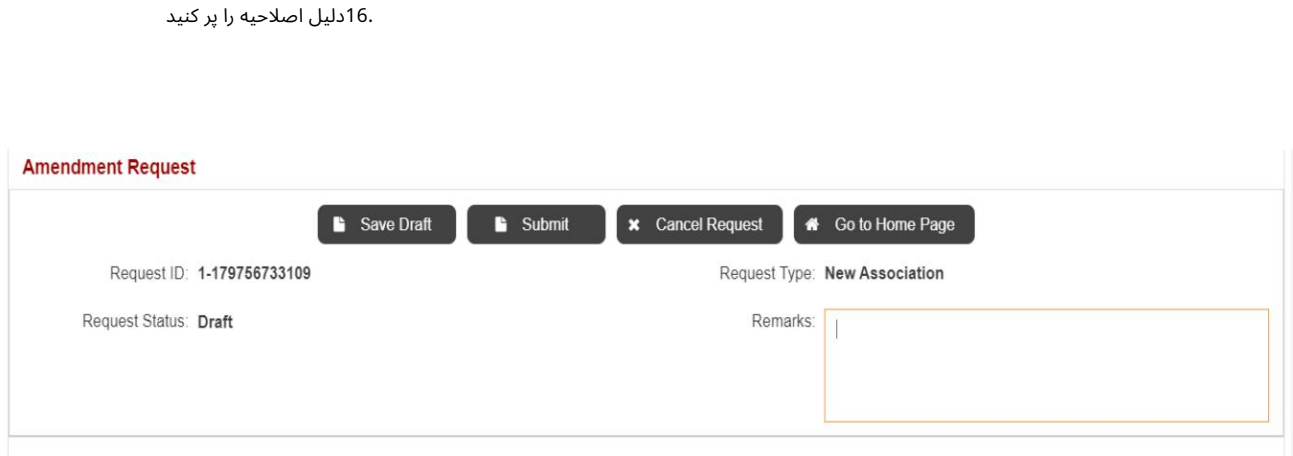

برای ارسال درخواست تایید بر روی دکمه "ارسال" کلیک کنید، درخواست به صورت خودکار در محل تایید می شود.

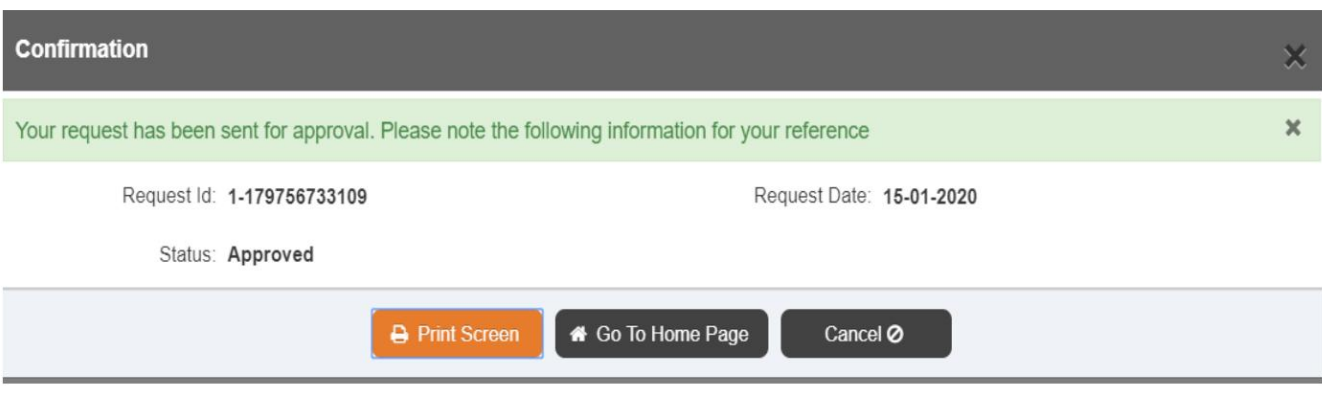

# 2انجمن ها را حذف کنید

این سرویس برای حذف ارتباط به مشتری استفاده می شود. این گزینه به مشتری اجازه می دهد تا جزئیات نمایه کسب و کار را مشاهده کند، همه انجمن های تعریف شده در نمایه تجاری را مشاهده کند و انجمن ها را حذف کند.

.اروی «Remove Associations»از Mirsal II ⊡ Client Registration ⊔ Client Profile Management ازوی«Remove Associations

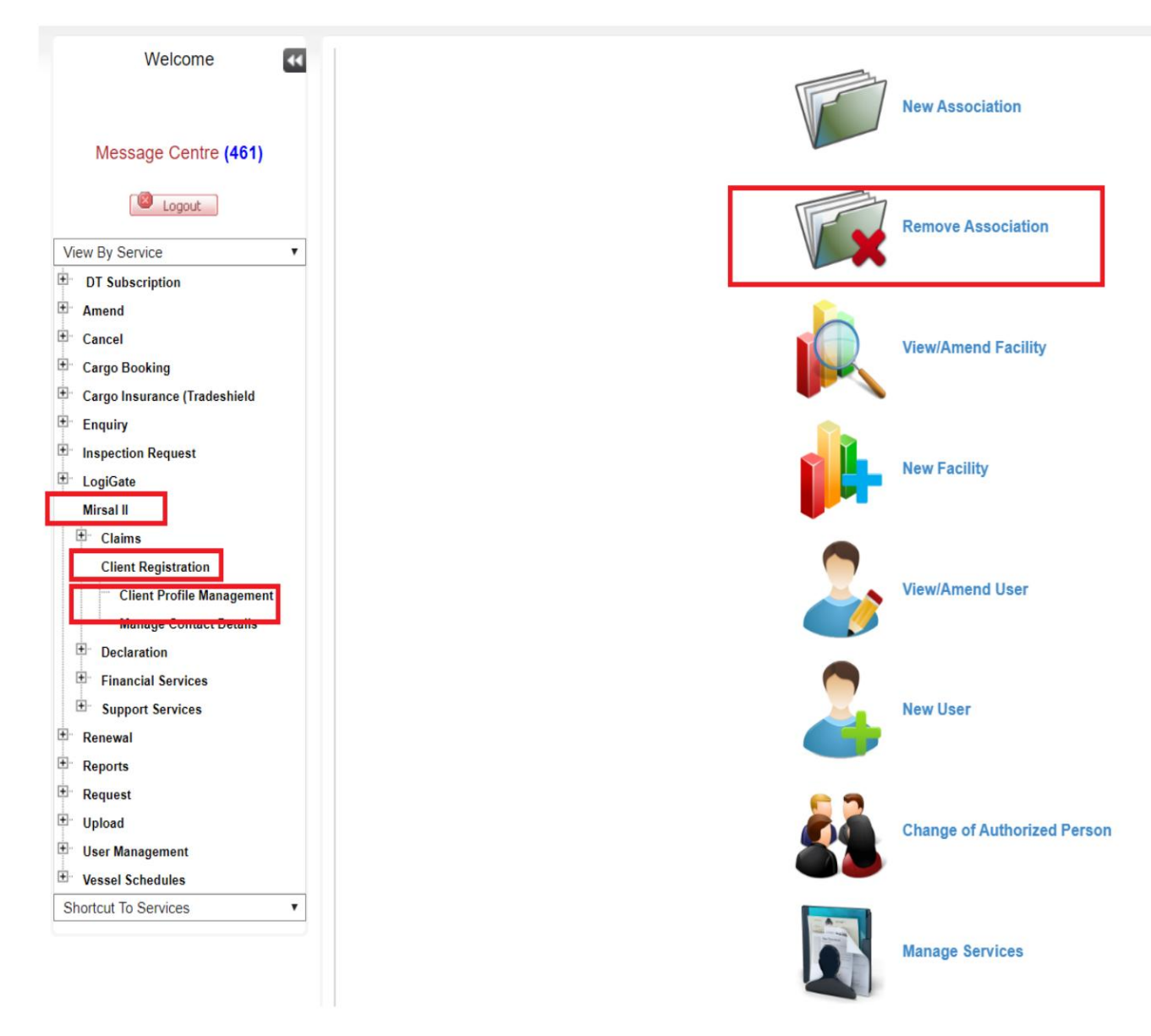

3.فهرستی ازتمام مشاغل مرتبط در صفحه زیر نمایش داده میشود.

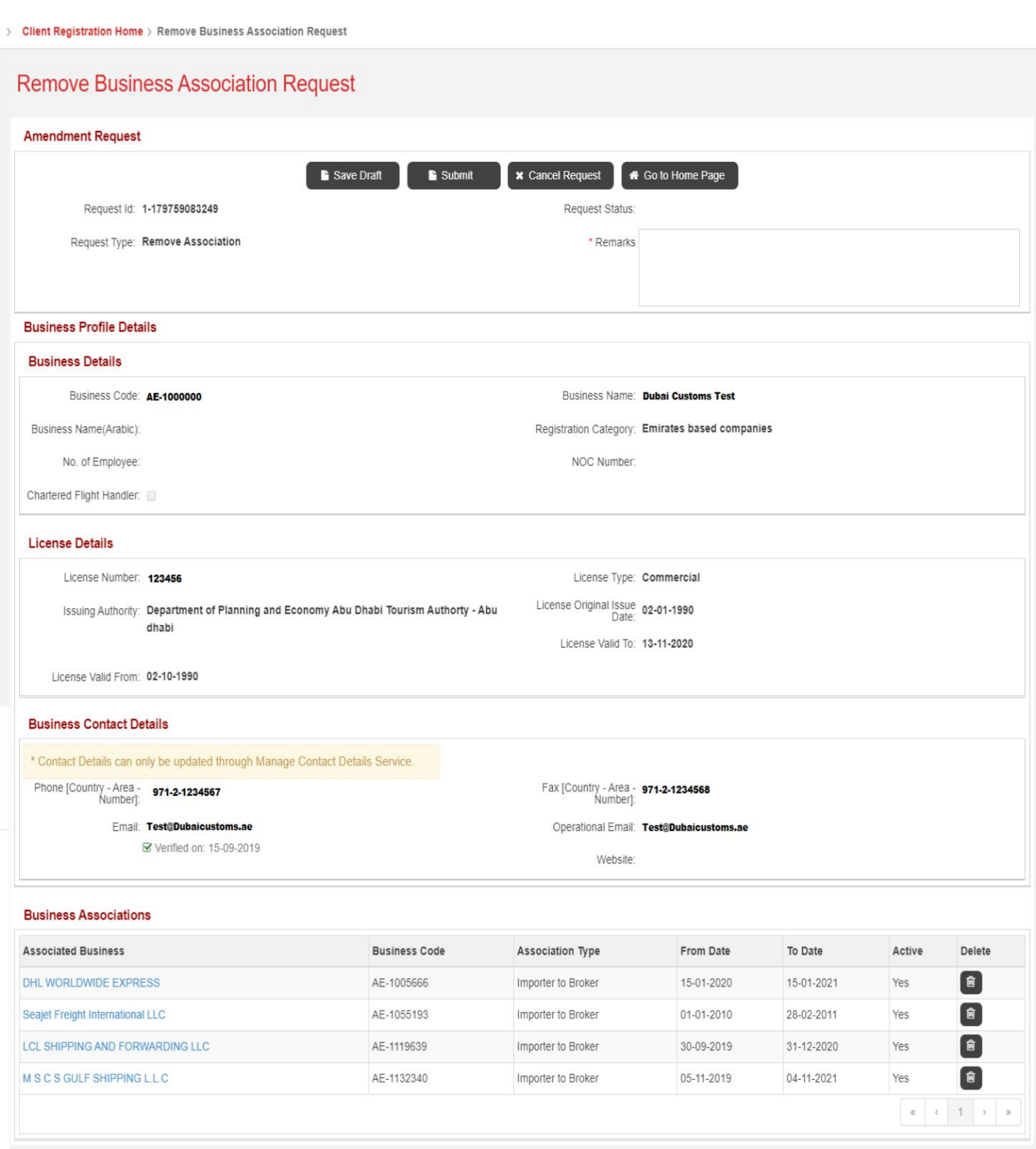

#### 4.روی حذف در Extreme Rightور مقابل The Associated Businessکلیک کنید

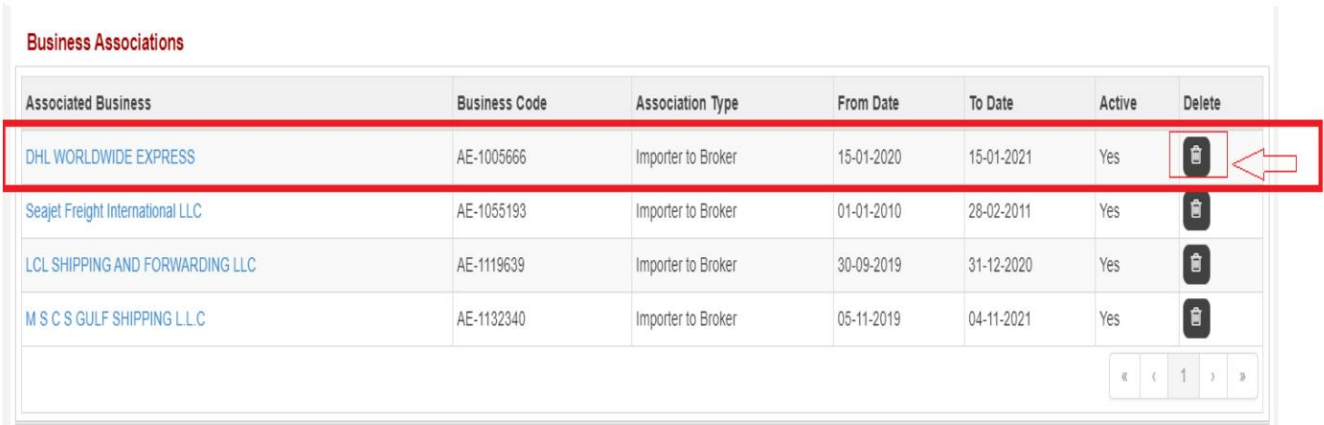

5.دلیل اصلاح راپر کنید و درخواستتأیید را ارسال کنید.

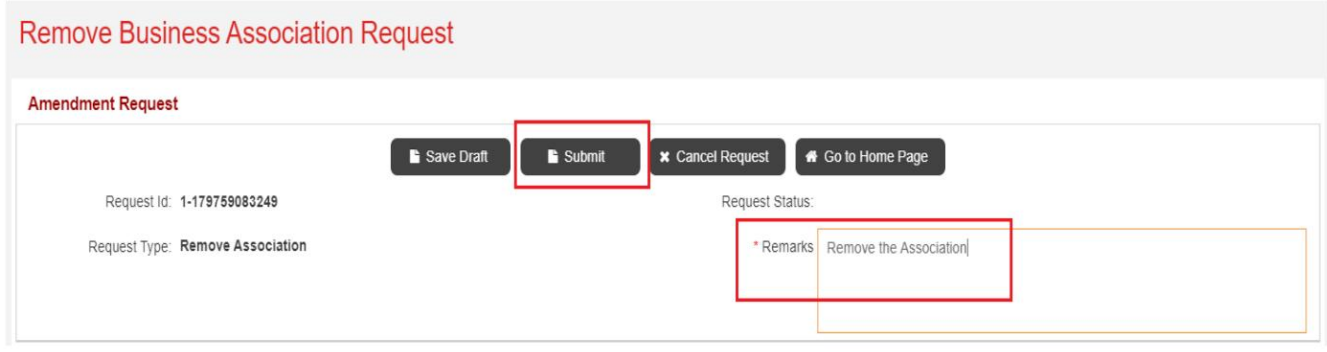

.6پس از ارسال، درخواست به طور خودکار تایید می شود و کسب و کار مرتبط حذف خواهد شد.

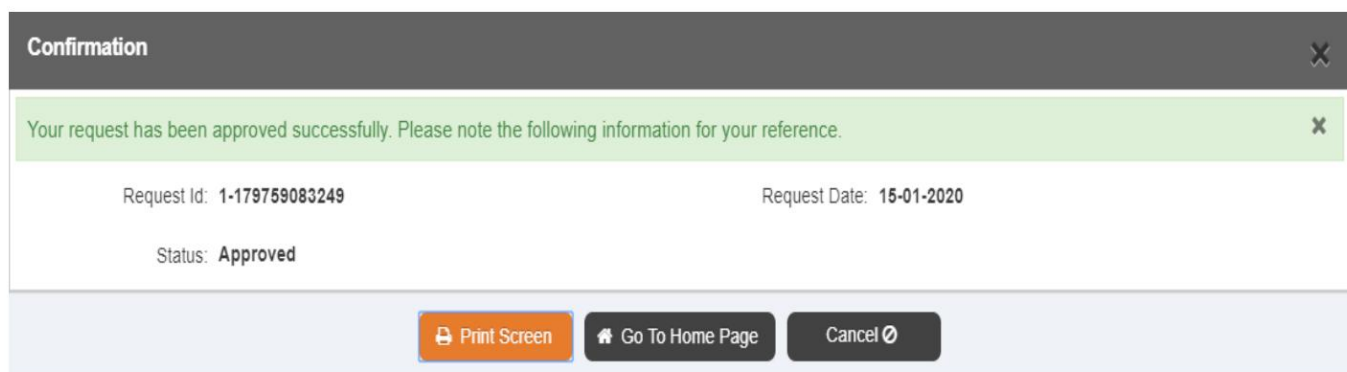